# 캐슬링 모바일 설치 및 사용방법 안내

캐슬링 모바일을 통해 AS신청을 쉽고 빠르게 진행 할 수 있습니다 ※ 모바일앱 설치 및 계약 고객 인증 기간 : 6.5(월) 10:00 ~ 6.11(일) 24:00

### 〈 step 01 〉 캐슬링 모바일 앱 설치

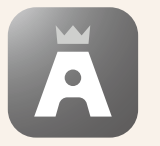

QR코드를 카메라로 스캔하거나 구글플레이, 애플 앱스토어 에서 캐슬링 모바일 검색 후 다운로드 받아 설치, 실행합니다.

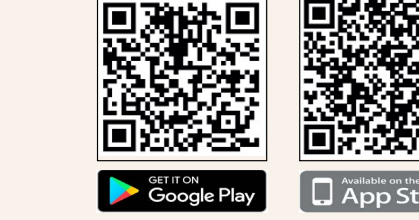

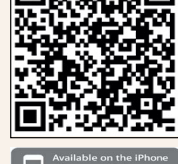

**App Store** 

## 〈 step 02 〉 로그인

**캐슬링 모바일**

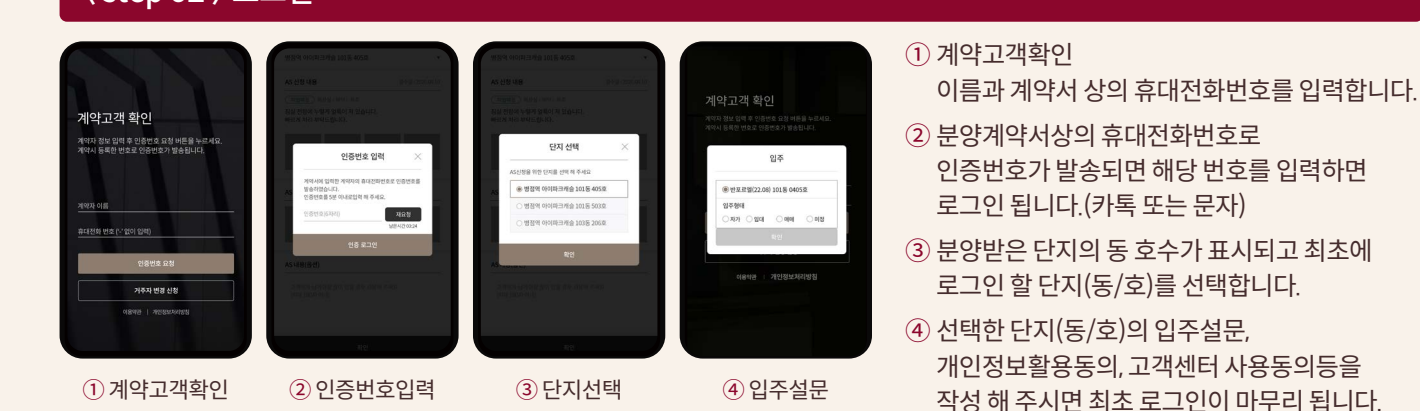

## 〈 step 03 〉 AS접수 : 6.9 (금) 10:00 ~ 6.11(일) 24:00 입주자사전점검 기간만 접수 가능

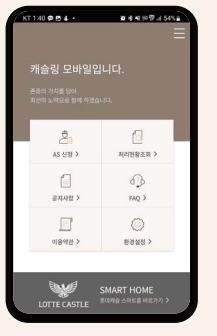

▶ 로그인 후 첫 화면에 AS신청 메뉴를 선택

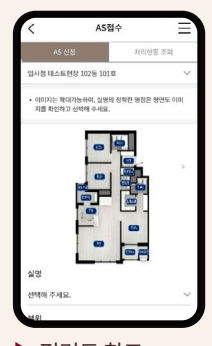

 $\blacktriangleright$  평면도 참고, 실명 → 부위  $\rightarrow$  세부공종 선택

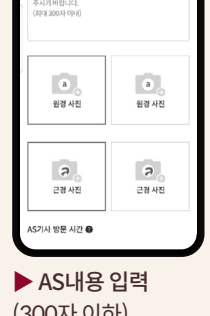

(300자 이하) 원경과 근경 사진을 각1장 이상(최소2장) 촬영

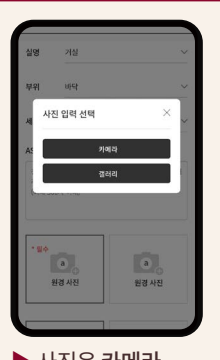

 $\blacktriangleright$  사진은 카메라 직접 촬영 또는 갤러리에서 촬영된 이미지를 선택

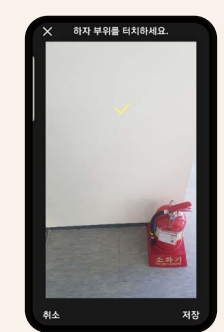

 $\blacktriangleright$  AS부위를 표시 원/근경 사진 모두 저장 AS신청

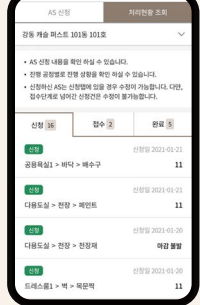

 $\blacktriangleright$  AS신청 내역은 처리현황조회탭에서 확인하며, 접수 단계 로 넘어가기 전까지 수정, 삭제 가능

#### ※ 유의사항

- 1. 반드시 앱을 설치 하시고 방문하여 주시기 바랍니다.
- 2. 계약서상에 기입한 성명과 전화번호로만 인증이 가능하며, 가족 등의 일원이 접속을 원하실 경우 계약자의 인증번호를 전달 받아 입력하시면 됩니다.
- 3. 아이폰을 사용하시는 분은 카메라 포맷 설정을 반드시 아래와 같이 변경하여 주시기 바랍니다. 설정> 카메라> 포맷 '고효율성' → '높은 호환성'으로 변경
- 4. 입주자사전방문 하자접수는 [6.9(금) 10:00~ 6.11(일) 24:00]기간에만 가능합니다.
- 5. 궁금한 사항은 Tel 070-7490-1425로 문의하여 주시기 바랍니다. (상담가능시간 6.5(월) ~6.11(일) / 10:00 ~ 17:00)